ПО Форвард Т

# **Система PostPlay**

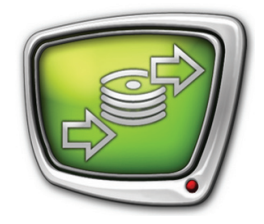

*Дата выпуска: 21 мая 2008 г.*

Краткое руководство

© СофтЛаб-НСК

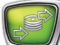

# **Содержание**

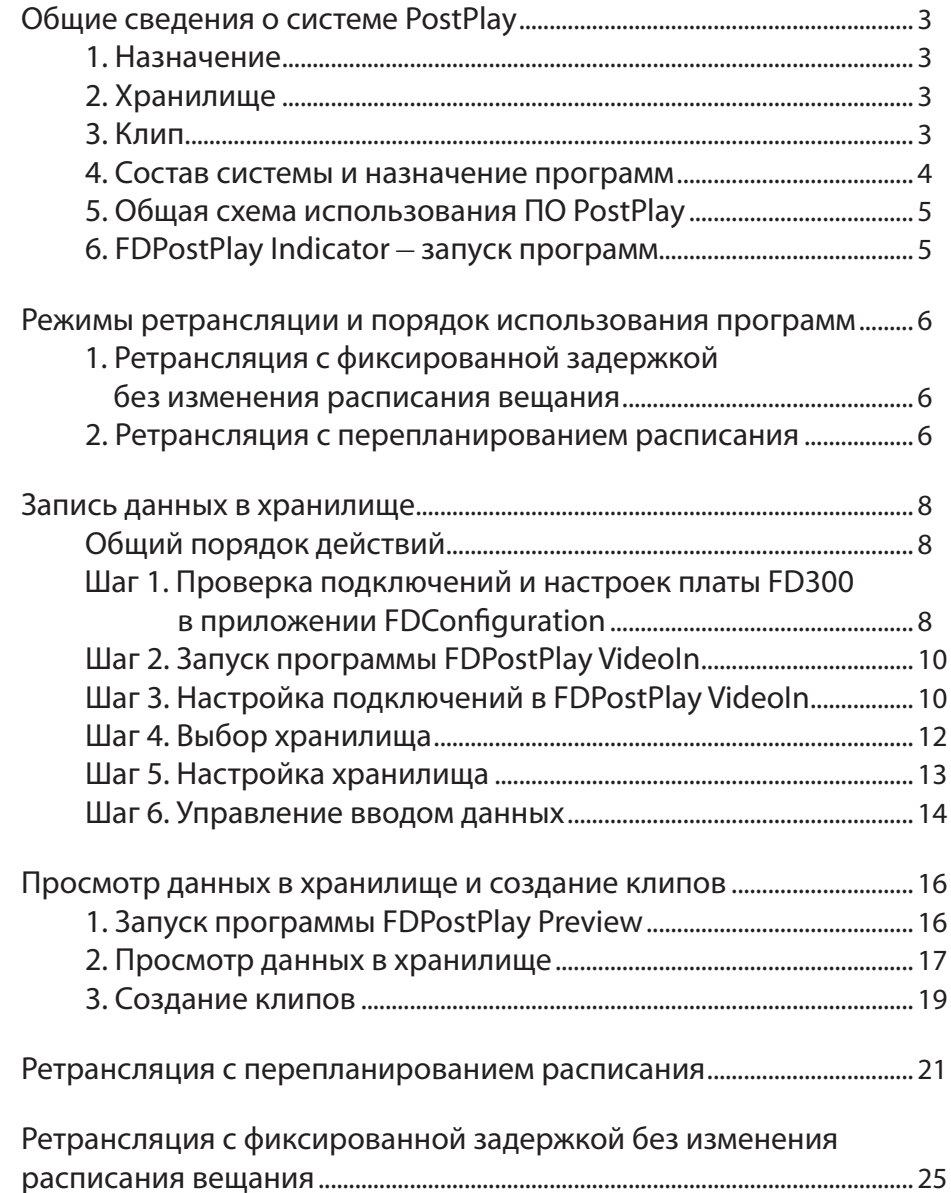

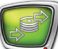

#### <span id="page-2-0"></span>**Общие сведения о системе PostPlay**

#### **1. Назначение**

PostPlay – система задержки ретранслируемого сигнала на базе платы FD300.

Ее назначение – запись и хранение в цифровой форме аудио- и видеоданных, поступающих в телевизионном сигнале, а также предоставление доступа к ним для просмотра и воспроизведения.

Система позволяет сдвигать трансляцию на нужное время, от нескольких минут до нескольких суток, и выдавать в эфир данные в двух режимах:

- с фиксированной задержкой без изменения расписания вещания;
- с перепланированием расписания.

Запись трансляции может выполняться параллельно с воспроизведением данных на одном компьютере. Возможно построение распределенной системы, когда запись ведется на одном компьютере, а управление и/или ретрансляция – на другом.

#### **2. Хранилище**

Для хранения данных в системе PostPlay используются хранилища. Физически хранилище представляет собой набор файлов на жестких дисках компьютера, а логически – это непрерывный циклический массив данных.

Каждое хранилище имеет имя и характеризуется емкостью, или длительностью – количеством (по времени) вмещаемых данных, то есть максимальной длительностью задержки при ретрансляции.

Заполнение хранилища данными осуществляется «по кольцу». В пределах отведенной длительности данные записываются последовательно. Если длительность записи превышает длительность хранилища, то начинают затираться самые «старые» на текущий момент данные, и вместо них сохраняются вновь поступающие.

#### **3. Клип**

Для работы с фрагментами записи используются клипы. Клип – это поименованный фрагмент данных в хранилище, соответствующих определенному интервалу времени. В хранилище может быть выделено множество клипов.

Создание и редактирование клипа сводится к указанию его имени и границ нужного интервала времени, удаление – к удалению информации о клипе. Все эти операции не приводят к изменению видео- и звуковых данных в хранилище.

#### <span id="page-3-0"></span>**4. Состав системы и назначение программ**

Система PostPlay представляет собой программный сервер хранения данных и набор клиентских программ для него.

Существует два варианта системы: для одноканального (PostPlay) и для многоканального ввода данных (PostPlay2).

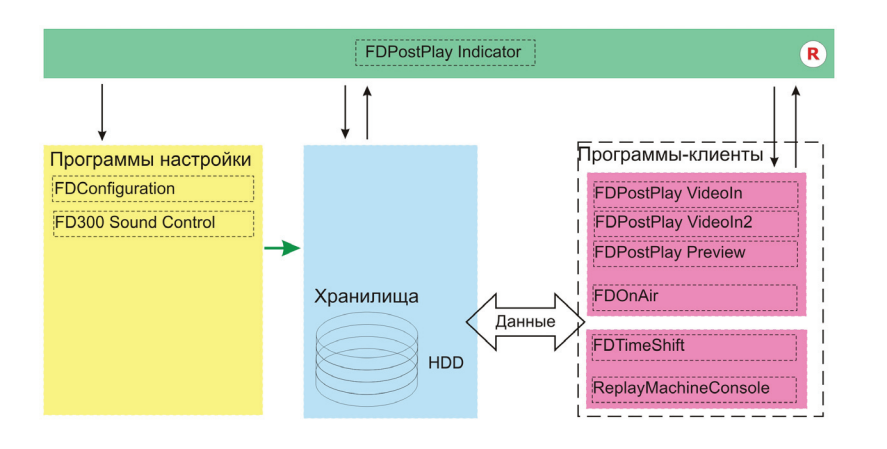

Система PostPlay включает в себя следующие компоненты (см. схему):

- FDPostPlay Indicator программа для настройки и отображения текущего состояния системы PostPlay, запуска/остановки сервисов, вызова программ настройки и клиентских приложений;
- программы-клиенты:
	- FDPostPlay VideoIn для ввода видео- и аудиоданных, а также для создания и управления хранилищами;
	- FDPostPlay VideoIn $2 \mu$ ля многоканального ввода видео- и аудиоданных, а также для создания хранилищ и управления ими (входит только в PostPlay2);
	- FDPostPlay Preview для просмотра данных в хранилищах, создания, редактирования и удаления клипов, а также экспорта данных из хранилища в видеофайлы;
	- FDTimeShift для ретрансляции телевизионного сигнала с фиксированным сдвигом по времени.

Система PostPlay функционирует на базе платы FD300.

Для настройки платы предназначены программы:

- FDConfiguration для настройки параметров платы FD300;
- $FD300$  Sound Control для настройки микширования звука на плате FD300.

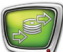

#### <span id="page-4-0"></span>**5. Общая схема использования ПО PostPlay**

В таблице ниже представлена общая схема использования программ: типичные задачи и программы, предназначенные для их выполнения.

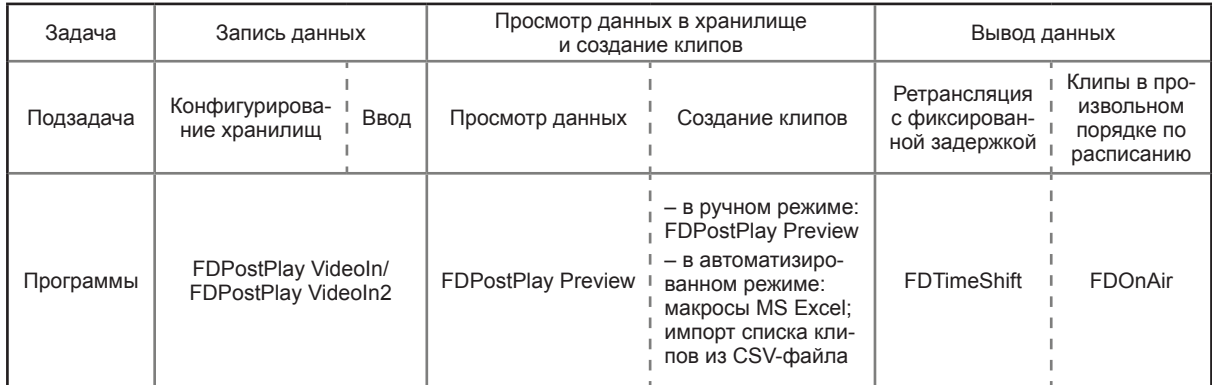

#### **6. FDPostPlay Indicator** – **запуск программ**

Запуск основных программ настройки и клиентских приложений системы PostPlay можно осуществлять с помощью программы FDPostPlay Indicator. Значок программы находится в области уведомления на панели задач.

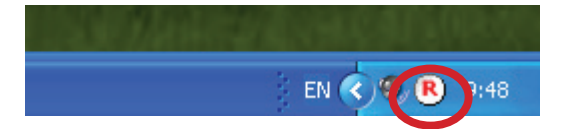

Для вызова программ служат команды контекстного меню, которое открывается при щелчке ПКМ на значке FDPostPlay Indicator.

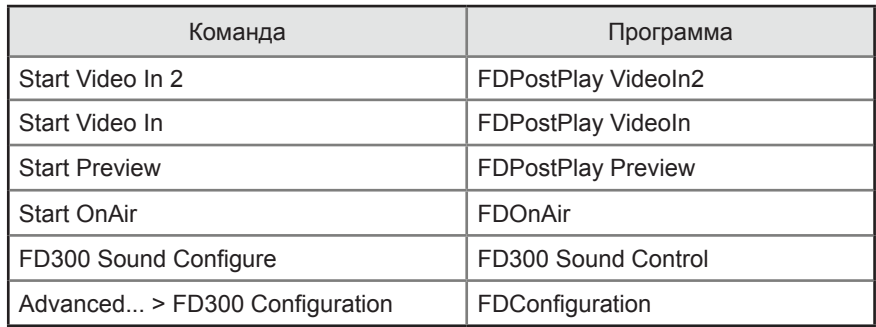

#### <span id="page-5-0"></span>**Режимы ретрансляции и порядок использования программ**

Существует два режима ретрансляции данных. От выбранного режима зависят состав и порядок использования программ PostPlay.

#### **1. Ретрансляция с фиксированной задержкой без изменения расписания вещания**

В этом режиме трансляция данных, принимаемых от головной станции, сдвигается на нужное время. При этом данные воспроизводятся в полном объеме и исходном порядке. Врезка региональных блоков не осуществляется. В данном режиме максимальное время задержки составляет не более суток.

Порядок использования программ при работе в этом режиме представлен на схеме.

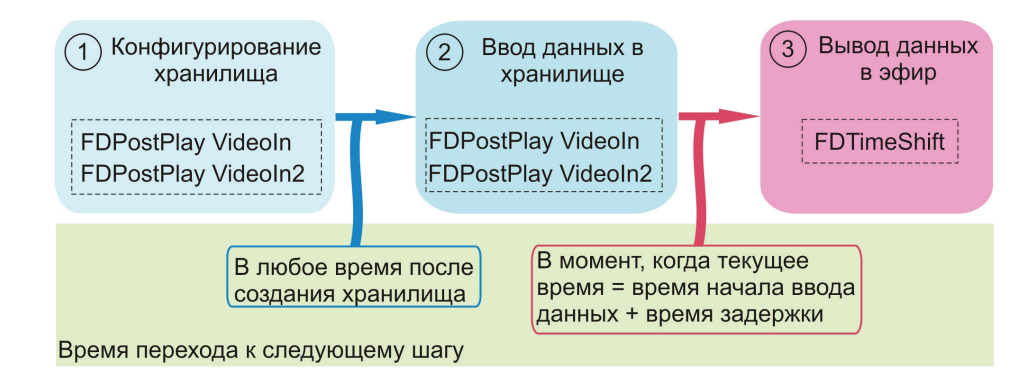

#### **2. Ретрансляция с перепланированием расписания**

В этом режиме, кроме сдвига по времени, можно изменять порядок воспроизведения данных, принимаемых от головной станции. Возможна врезка региональных блоков, например, замена каких-либо фрагментов региональными новостями, вставка рекламы, передач, фильмов и т.д.

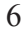

Для трансляции данных из хранилищ в этом режиме используются клипы. С их помощью можно организовать показ любого нужного фрагмента хранилища.

Порядок использования программ при работе в этом режиме представлен на схеме.

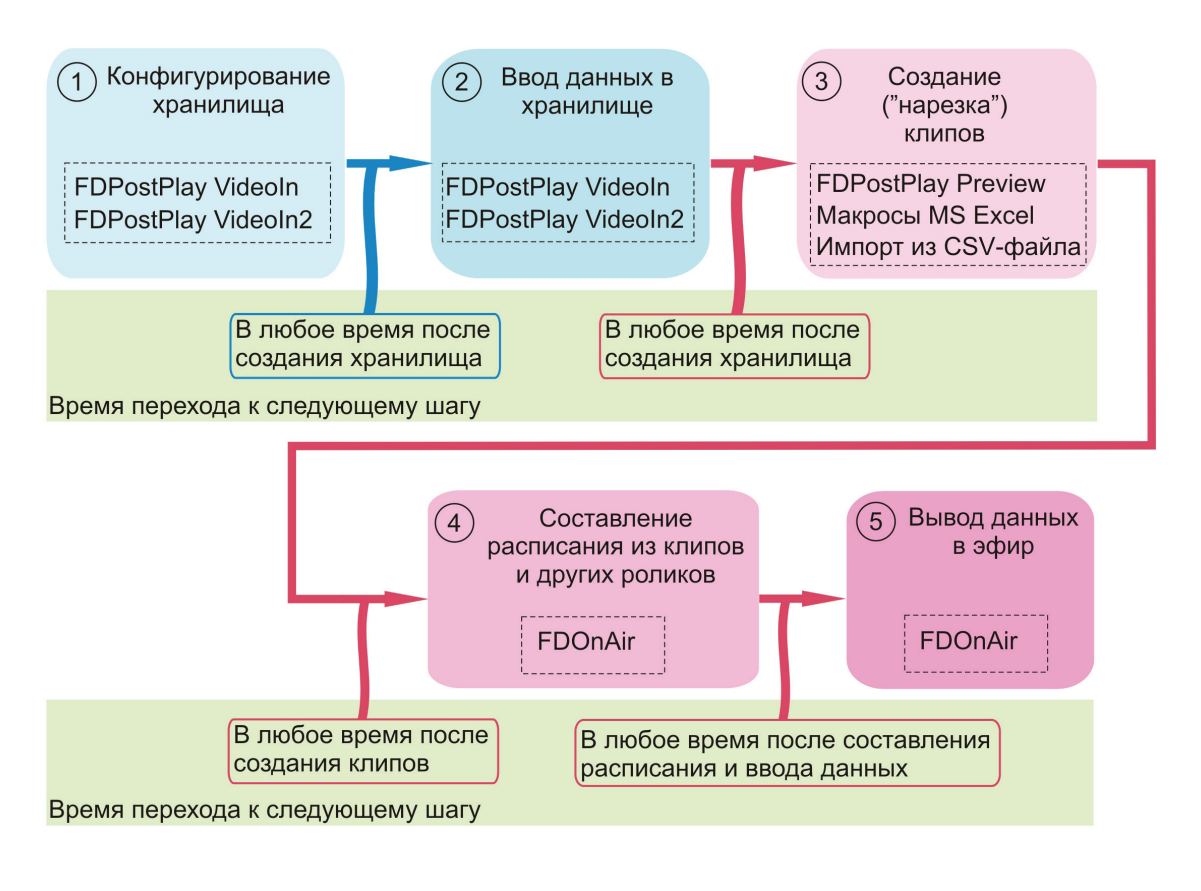

8 **Важно:** При запущенном приложении FDPostPlay VideoIn в программе FDOnAir недоступна возможность переключения между различными источниками видеосигнала. В FDOnAir будет доступен только тот источник, который выбран в FDPostPlay VideoIn.

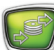

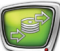

#### <span id="page-7-2"></span><span id="page-7-0"></span>**Запись данных в хранилище**

Ввод данных осуществляется с помощью программы FDPostPlay VideoIn (подробное описание программы см. Руководство пользователя FDPostPlay) или FDPostPlay VideoIn2 (подробное описание программы см. Руководство пользователя FDReplayVideoIn).

Рассмотрим порядок работы с программой FDPostPlay VideoIn.

#### **Общий порядок действий**

- Шаг 1. Проверка подключений и настроек платы FD300 в приложении FDConfiguration.
- Шаг 2. Запуск программы FDPostPlay VideoIn.
- Шаг 3. Настройка подключений в FDPostPlay VideoIn.
- Шаг 4. Выбор хранилища.

Шаг 5. Настройка хранилища.

Шаг 6. Управление вводом данных.

#### <span id="page-7-1"></span>**Шаг 1. Проверка подключений и настроек платы FD300 в приложении FDConfiguration**

- 1. Запустите приложение FDConfiguration. Это можно сделать с помощью ярлыка программы, расположенного на рабочем столе, или через меню Пуск: Все программы > ForwardT Software > Board Setup > FD300 Configuration, а также с помощью команды Advanced... > FD300 Configuration контекстного меню FDPostPlay Indicator.
- 2. Подключите источник видеосигнала к видеовходу платы FD300.

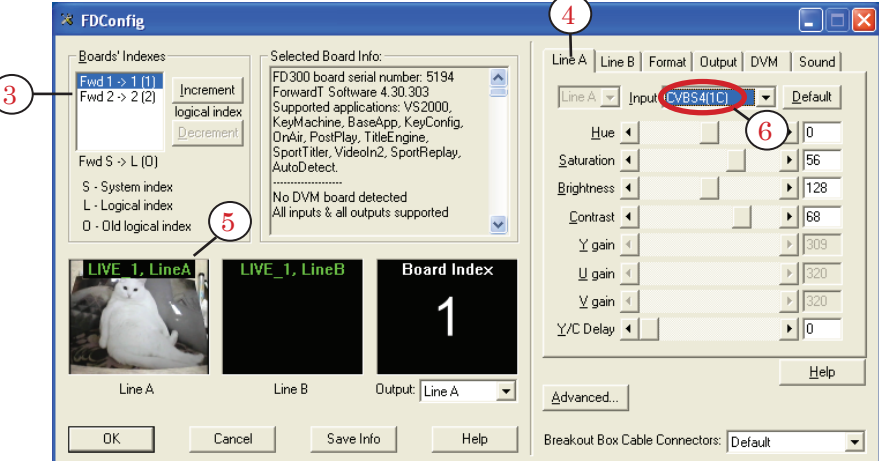

3. Выберите плату в списке Boards' Indexes (3).

4. Перейдите на вкладку Line A (4). Из выпадающего списка Input выберите видеовход платы FD300, к которому подключен источник видеосигнала.

- 5. Проверьте, что в области просмотра Line A (5) появилось изображение с выбранного источника видеосигнала – это означает, что подключение выполнено правильно.
- 6. Зафиксируйте название линии (6). В нашем случае: CVBS4(1C).
- 7. Перейдите на вкладку Format (7). Выберите ТВ-стандарт в выпадающем списке TV Standard и убедитесь, что в списке Image Size выставлен размер FullFull.

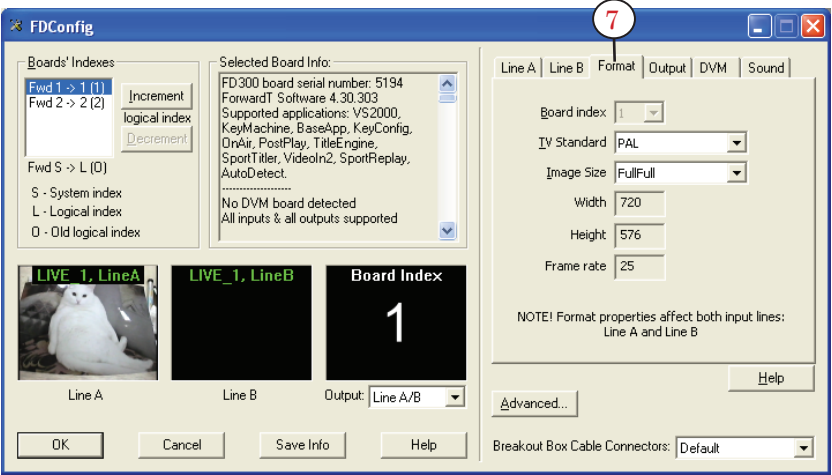

- 8. Перейдите на вкладку Sound (8). Выберите режим работы звуковой подсистемы платы FD300 и частоту дискретизации звука из выпадающих списков Audio device type и Internal processing sample rate соответственно.
- 8 **Важно:** Проверьте, что режим синхронизации видео и звука включен: установлен флажок Allow low level audio/video synchronization. В противном случае не гарантируется синхронизация звука и видео.

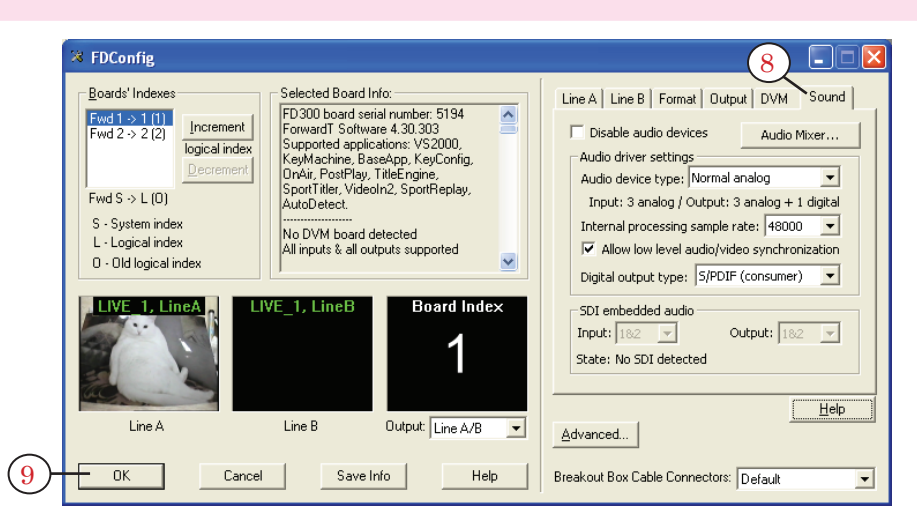

9. Для подтверждения настроек нажмите кнопку OK (9).

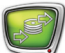

#### <span id="page-9-0"></span>**Шаг 2. Запуск программы FDPostPlay VideoIn**

Запуск программы FDPostPlay VideoIn можно осуществить с помощью:

- ярлыка, расположенного на рабочем столе;
- меню Пуск: Программы > ForwardT Software > PostPlay > VideoIn;
- команды Start Video In контекстного меню FDPostPlay Indicator.

#### <span id="page-9-1"></span>**Шаг 3. Настройка подключений в FDPostPlay VideoIn**

1. Нажмите кнопку Видео... (1) в главном окне приложения FDPostPlay VideoIn. Откроется окно Свойства: FDTM Board.

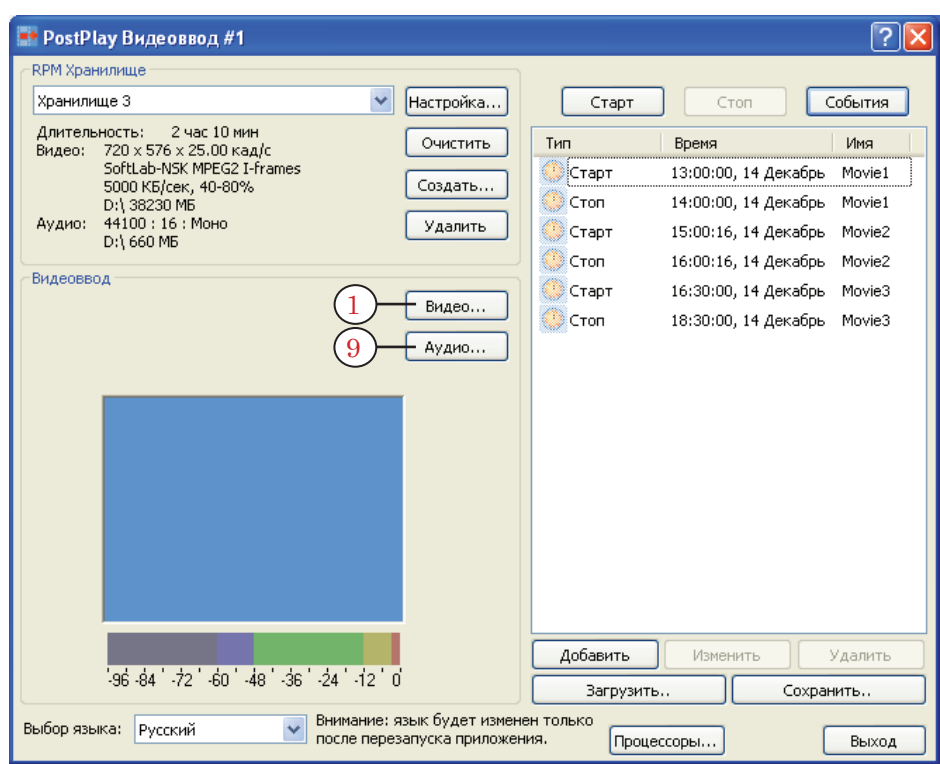

2. Перейдите на вкладку Format (2).

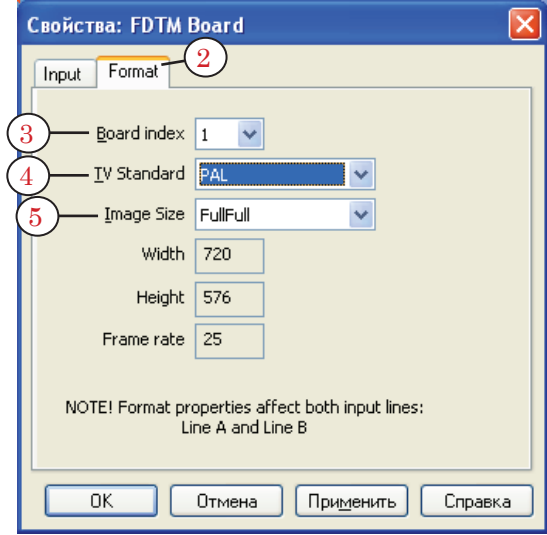

- 3. Из выпадающего списка Board index (3) выберите номер платы, к которой подключен источник видеосигнала.
- 4. Выберите ТВ-стандарт из выпадающего списка TV Standard (4). Убедитесь, что в списке Image Size (5) выставлен размер FullFull.
- 5. Перейдите на вкладку Input (6).

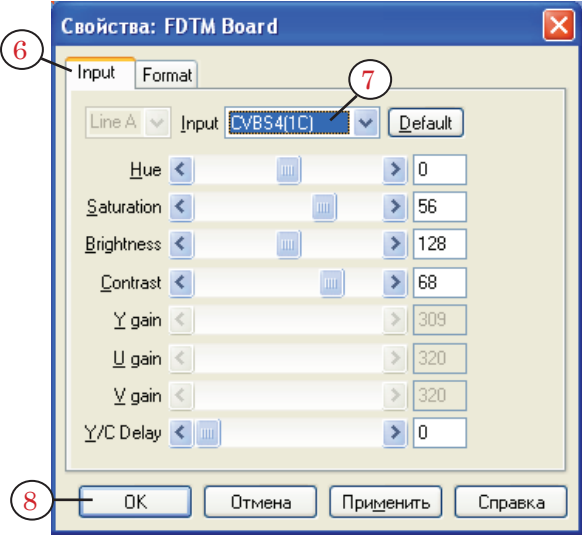

- 6. Из выпадающего списка Input (7) выберите входную линию, к которой подключен источник видеосигнала. Проверка правильности подключения осуществляется в приложении FDConfiguration (см. [Шаг](#page-7-1) 1 пп. 2–6).
- 7. Нажмите кнопку OK (8).
- 8. Нажмите кнопку Аудио... (9) в главном окне програм-

мы FDPostPlay VideoIn. Откроется окно Выбор аудио устройства FD300.

<span id="page-11-0"></span>9. Выберите звуковое устройство на выбранной плате (10) и канал захвата звука (11) (в случае монофонической записи).

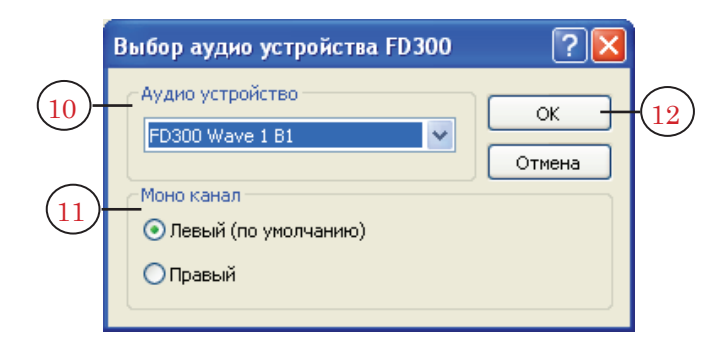

10. Нажмите кнопку OK (12).

#### **Шаг 4. Выбор хранилища**

Укажите хранилище, в которое будут записываться данные:

- если существующее выберите из выпадающего списка (1). При необходимости, нажмите кнопку Настройка... (2) и измените настройки хранилища;
- если новое нажмите кнопку Создать... (3) и сконфигурируйте новое хранилище.

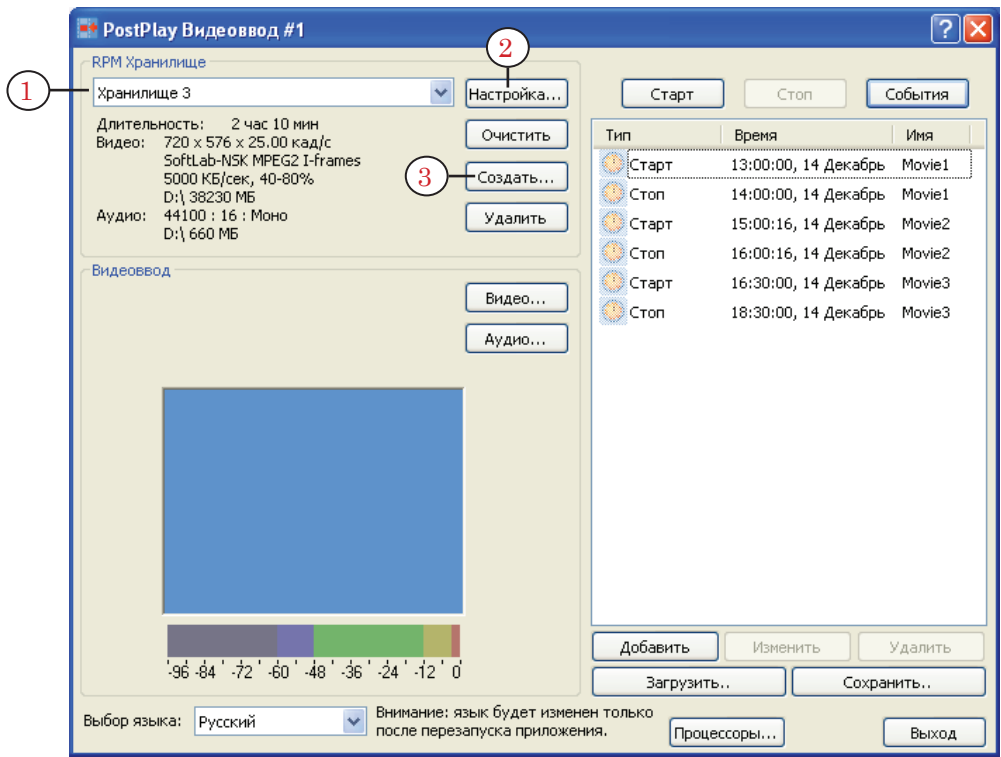

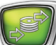

#### <span id="page-12-0"></span>**Шаг 5. Настройка хранилища**

Более подробно о настройке хранилища см. Руководство пользователя FDPostPlay.

- 1. Настройка существующего или нового хранилища выполняется в окне Диалог настройки хранилища. Чтобы вызвать окно, нужно в главном окне приложения нажать кнопку Настройка... или Создать... соответственно.
- 8 **Важно:** Будьте внимательны при редактировании настроек (кроме имени) уже существующего хранилища. В момент применения изменений (нажатия кнопки OK) все данные, находящиеся в нем, уничтожаются!
	- 2. При необходимости измените имя хранилища (2).

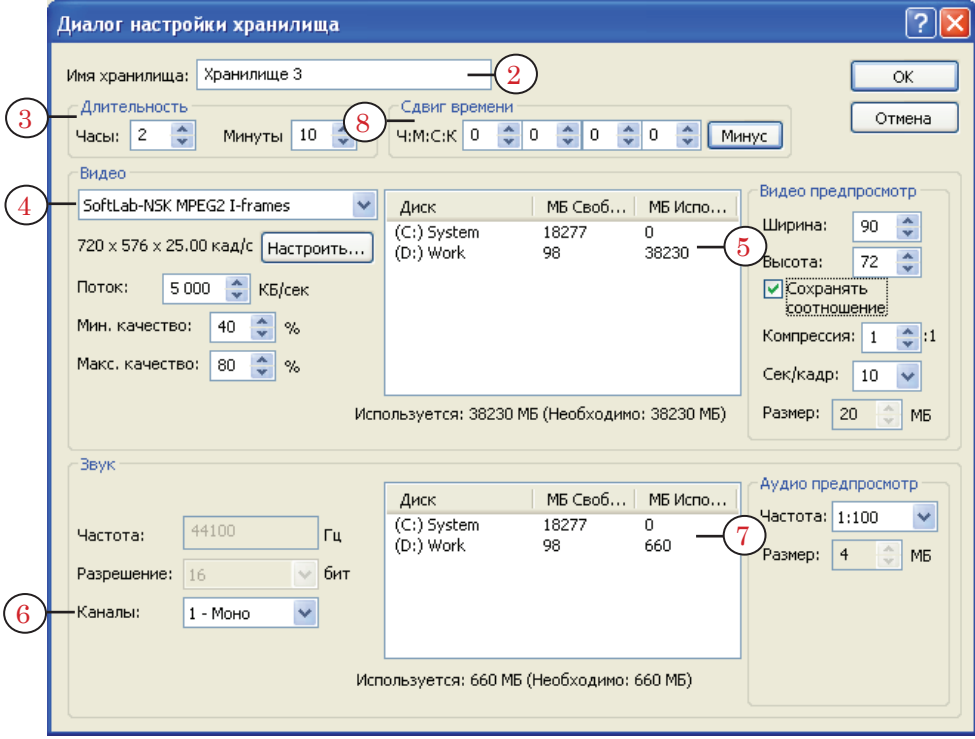

- 3. Укажите длительность хранилища (3) количество (в часах и минутах) вмещаемых данных.
- 4. В группе элементов Видео из выпадающего списка (4) выберите видеокодек.

g **Совет:** Рекомендуется использовать кодек SoftLab-NSK MPEG2 I-frames с потоком от 4000 до 6000 Кбайт/с, как наиболее оптимальный по скорости работы и требующий меньших вычислительных мощностей процессора по сравнению с другими кодеками, при одинаковом качестве результирующего изображения.

5. Распределите дисковое пространство для хранения видеоданных (5).

<span id="page-13-0"></span>g **Совет:** При распределении дискового пространства под хранилище (как для видео-, так и для аудиоданных) настоятельно рекомендуем:

1. Не располагать хранилище на системном диске.

2. Не отводить под хранилище все свободное пространство диска – оставлять как минимум 5–10 ГБ, для служебных целей.

- 6. В группе элементов Звук из выпадающего списка Каналы (6) выберите количество каналов, используемых для захвата звука. При выборе монофонической записи для ввода звуковых данных будет использоваться канал, указанный в [Шаге 3 п.](#page-9-1) 9.
- 7. Распределите дисковое пространство для хранения аудиоданных (7).

8 **Важно:** Сдвиг времени (8) не является временем задержки трансляции.

#### **Шаг 6. Управление вводом данных**

- 1. Управление записью данных осуществляется с помощью кнопок:
	- Старт  $(1)$  начать запись;
	- Стоп $(2)$  остановить запись.

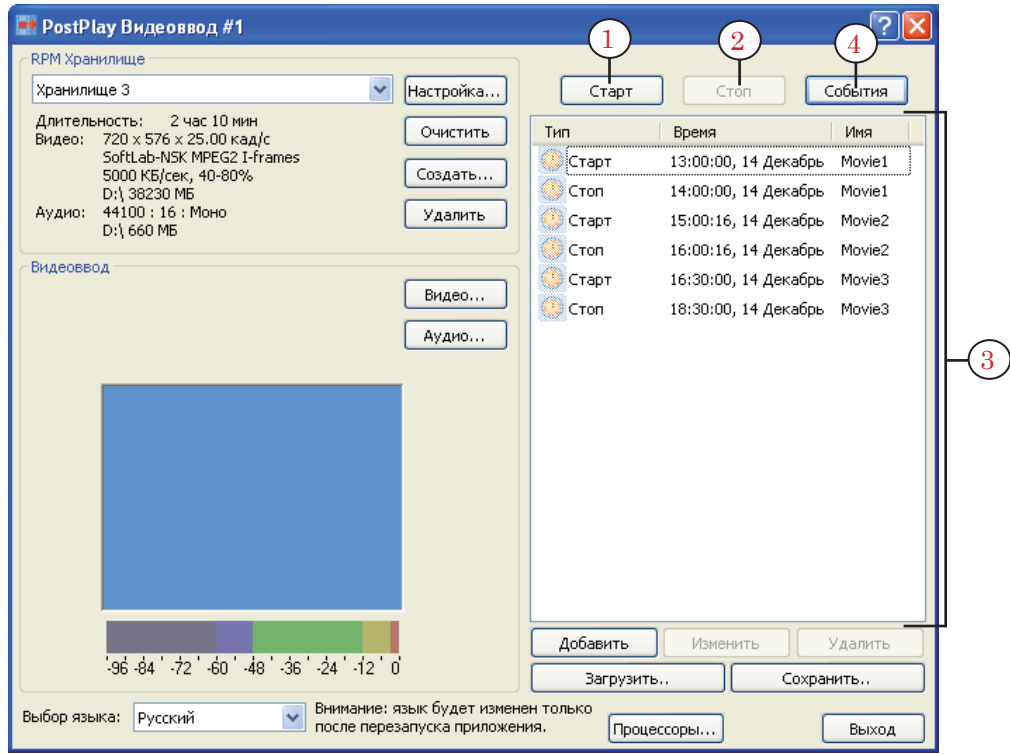

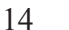

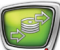

2. Существует возможность выполнять ввод данных по расписанию – в соответствии со списком событий (3). Переход к работе по расписанию выполняется с помощью включения кнопки События (4).

#### <span id="page-15-1"></span><span id="page-15-0"></span>**Просмотр данных в хранилище и создание клипов**

Для просмотра введенных в хранилище данных и создания клипов предназначена программа FDPostPlay Preview (подробное описание программы см. Руководство пользователя FDPostPlay).

#### **1. Запуск программы FDPostPlay Preview**

Запуск программы FDPostPlay Preview осуществляется с помощью ярлыка, расположенного на рабочем столе, или через меню Пуск: Программы > ForwardT Software > PostPlay > Preview, а также с помощью команды Start Preview контекстного меню FDPostPlay Indicator.

При запуске программы необходимо выполнить следующие шаги:

- 1. Выбрать компьютер, на котором находится хранилище:
	- локальный компьютер, на котором запускается программа;
	- удаленный другой компьютер, с подключением к нему по сети.

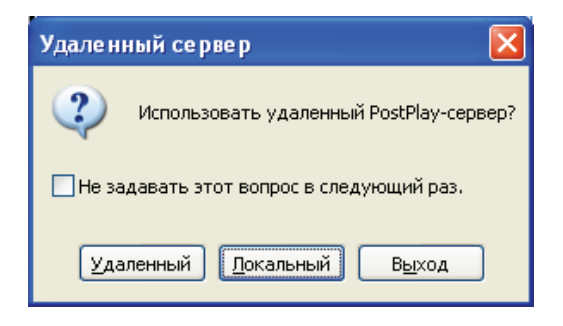

2. Выбрать хранилище.

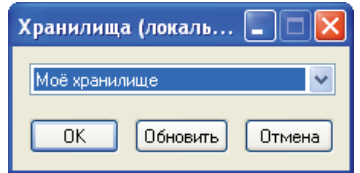

3. После этого открывается главное окно приложения.

<span id="page-16-0"></span>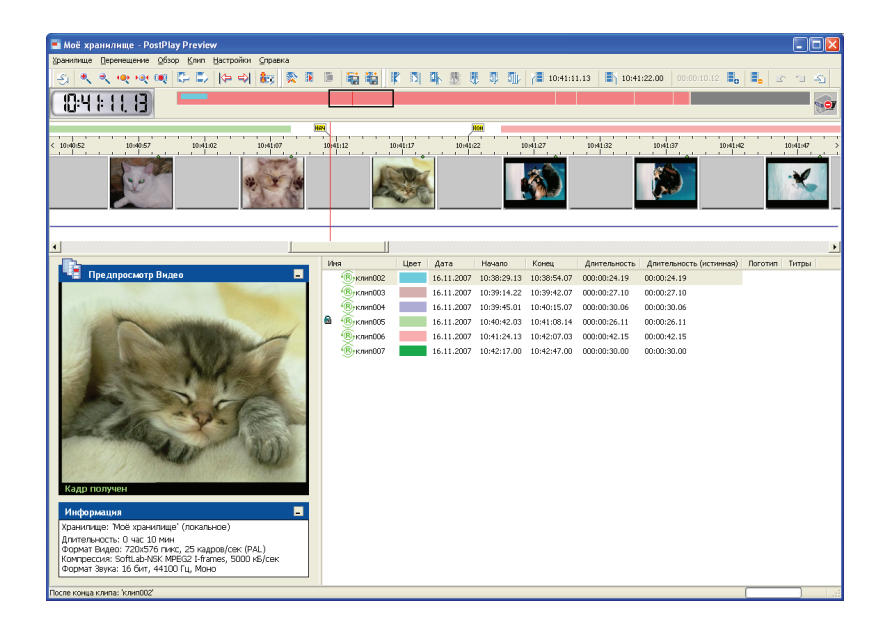

#### **2. Просмотр данных в хранилище**

- 1. Выбор хранилища осуществляется при запуске программы. Если главное окно программы уже открыто, и нужно открыть другое хранилище, то следует использовать команду главного меню программы Хранилище > Открыть....
- 2. Схематичный вид всего хранилища представлен в области Обзор хранилища (1):
	- розовым цветом участок хранилища, где есть данные;
	- серым цветом участок хранилища, где нет данных;
	- цветной прямоугольник область хранилища, соответствующая клипу, выбранному в списке клипов.

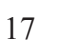

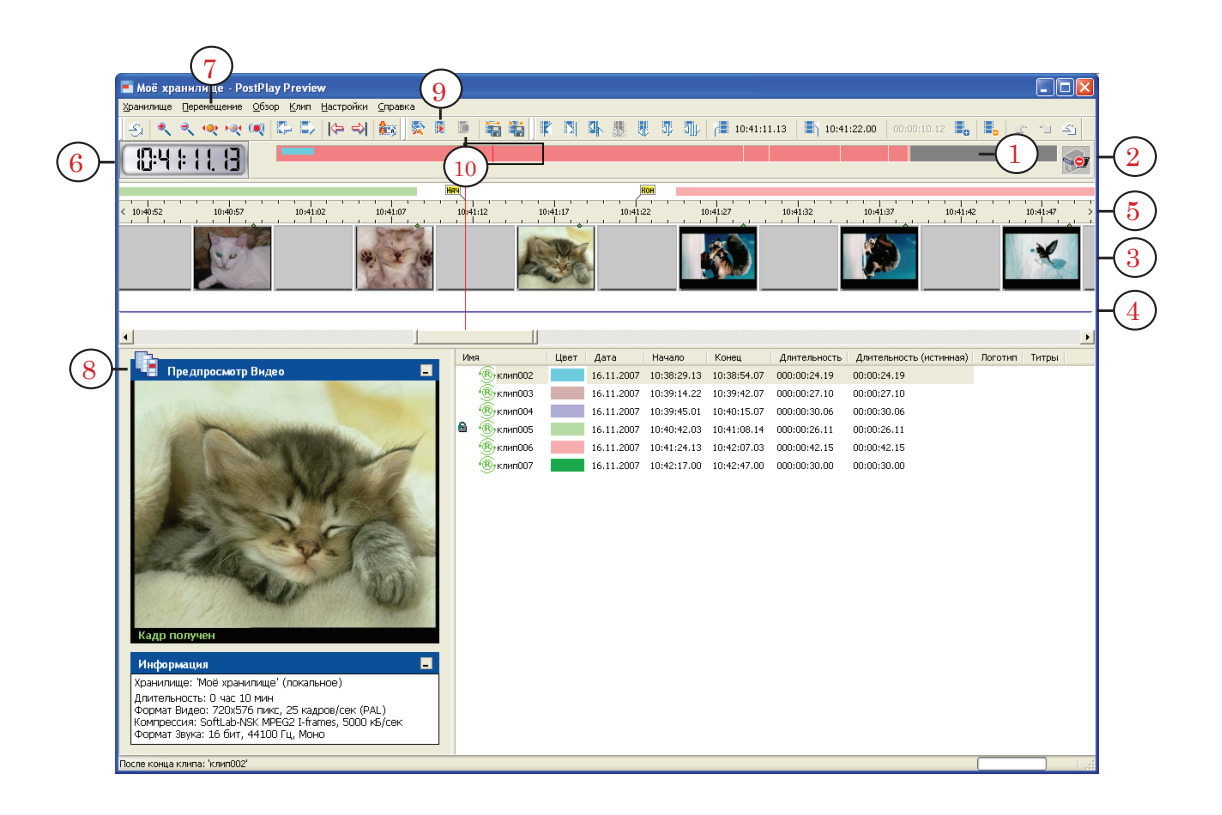

- 3. Состояние ввода данных в хранилище отображается с помощью специального индикатора (2):
	- ввод выполняется  $\blacktriangleright$
	- ввод остановлен  $\bullet$
- 4. Данные, соответствующие выбранному участку хранилища, отображаются с помощью следующих элементов главного окна:
	- на видеодорожке  $(3)$  видеоданные;
	- на звуковой дорожке  $(4)$  волновая картинка звука;
	- на линейке времени  $(5)$  значения времени, соответствующие видео- и аудиоданным.

Масштаб отображения данных можно изменять: уменьшать, вплоть до показа хранилища полностью, или увеличивать, вплоть до показа данных с точностью до кадра.

- 5. Индикатор времени (6) показывает время, соответствующее текущей позиции в хранилище.
- 6. Выбор текущей позиции в хранилище можно осуществлять с помощью:
	- линейки времени  $(5)$  щелчок ЛКМ в нужной позиции на линейке;
	- команд меню Перемещение (7);
	- индикатора времени  $(6)$  двойной щелчок ЛКМ по индикатору для выбора времени и даты.
- 7. Предварительный просмотр видеоданных можно выполнять в окне программы в области Предпросмотр Видео (8)

<span id="page-18-0"></span>или на внешнем мониторе через плату FD300.

Управление воспроизведением при предварительном просмотре осуществляется с помощью команд главного меню Обзор или кнопок панели инструментов:

- Запустить воспроизведение  $(9)$ ;
- Остановить воспроизведение  $(10)$ .

Параметры предварительного просмотра настраиваются в диалоге Настройки предпросмотра, который вызывается по команде главного меню программы Настройки > Воспроизведение.

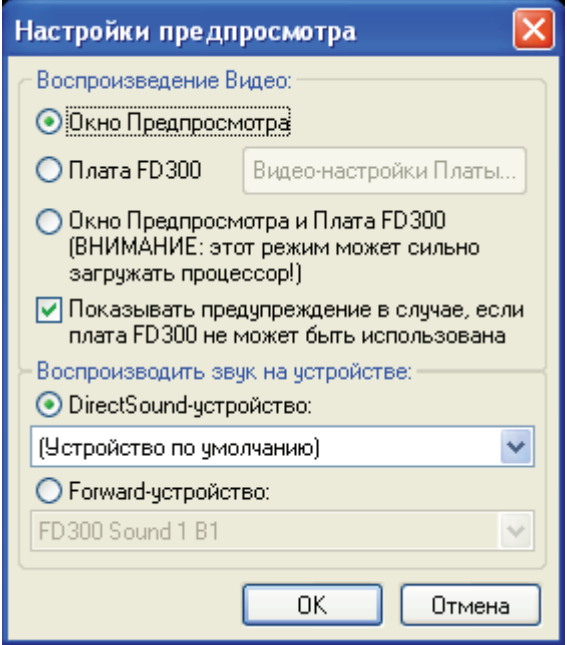

#### **3. Создание клипов**

Информация о существующих в открытом хранилище клипах отображается в списке клипов (1).

Для создания, редактирования, удаления клипов служат команды меню Клип, кнопки панели инструментов, контекстное меню списка клипов.

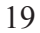

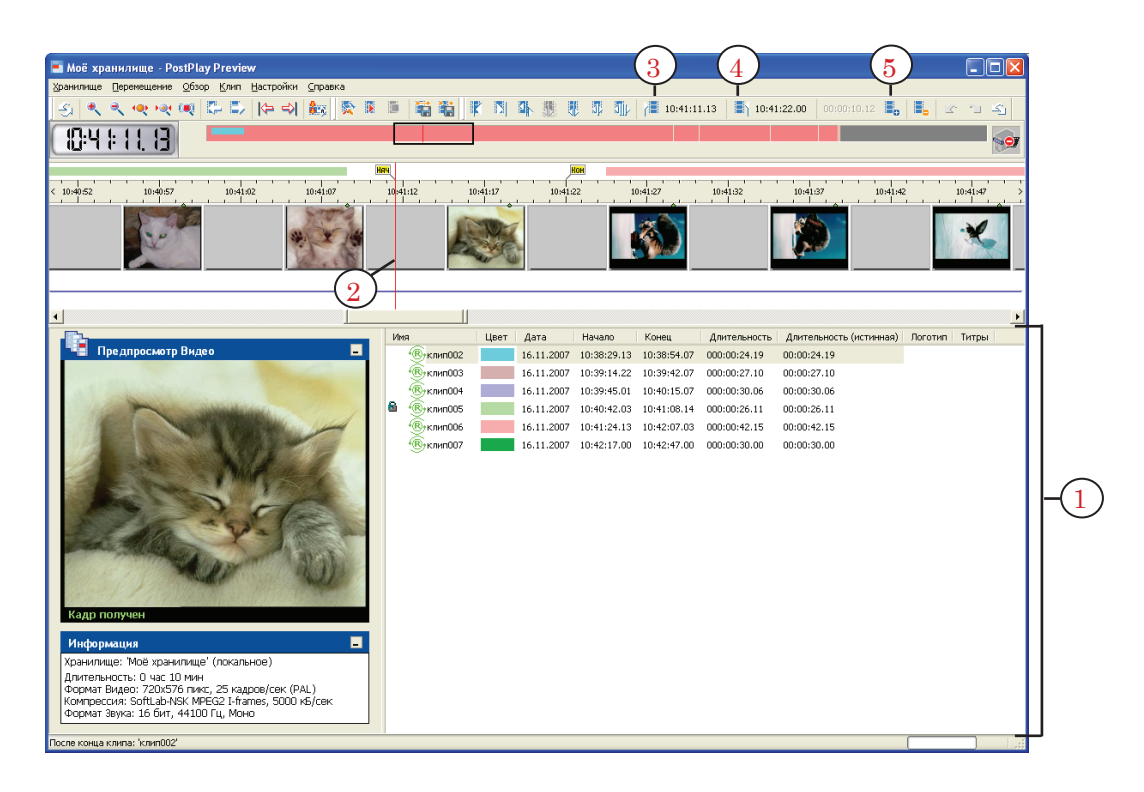

Чтобы создать клип, необходимо выполнить следующие действия:

- 1. Установить указатель на начало клипа с точностью до кадра (2).
- 2. Отметить начало клипа (3).
- 3. Установить указатель на конец клипа с точностью до кадра.
- 4. Указать конец клипа (4).
- 5. Добавить клип в список (5).

Также, для того чтобы отметить начало и конец клипа и добавить его в список, можно использовать клавиши Home, End и Insert соответственно.

Процесс создания клипов можно автоматизировать с помощью:

- макроса, который добавляет клипы на основе эфирного листа. Для этого используется программа MS Excel (см. Руководство пользователя Создание PostPlay-клипов с помощью макроса в приложении Microsoft Excel);
- импорта из CSV-файла (см. Руководство пользователя FDPostPlay).

#### <span id="page-20-0"></span>**Ретрансляция с перепланированием расписания**

В режиме ретрансляции с перепланированием расписания в эфир могут выдаваться в нужном порядке как данные из хранилищ, поступившие от головной станции, так и региональные блоки (местная реклама, передачи и т.п.).

Предварительно нужно создать хранилище (в программе [FDPostPlay VideoIn](#page-7-2)) и клипы (в программе [FDPostPlay](#page-15-1)  [Preview\)](#page-15-1).

Чтобы начать трансляцию данных в этом режиме, нужно (на основе клипов и региональных блоков) составить соответствующее расписание вещания.

Для создания расписания и вывода данных в эфир служит программа FDOnAir (подробное описание программы см. Руководство пользователя FDOnAir).

Запуск программы FDOnAir осуществляется с помощью ярлыка, расположенного на рабочем столе, или через меню Пуск: Программы > ForwardT Software > OnAir, а также с помощью команды Start OnAir контекстного меню FDPostPlay Indicator.

Перед составлением расписания убедитесь, что нужные клипы в хранилищах существуют.

Чтобы добавить команду показа клипа в расписание, нужно:

1. Перейти к файловой странице Сервер задержки: нажать кнопку Сервер задержки (1).

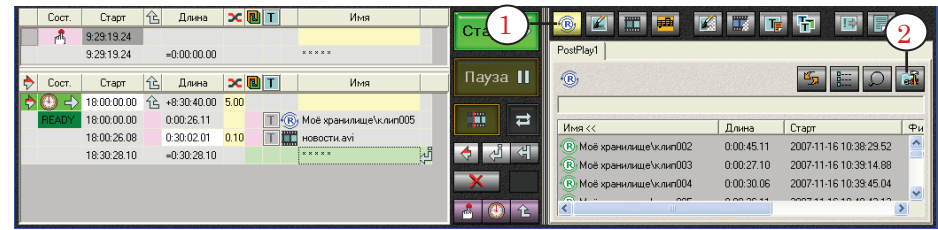

2. Развернуть группу элементов настройки страницы: нажать кнопку Свойства папки (2).

3. Из выпадающего списка Сервер RPM (3) выбрать компьютер, на котором находится хранилище: локальный или удаленный.

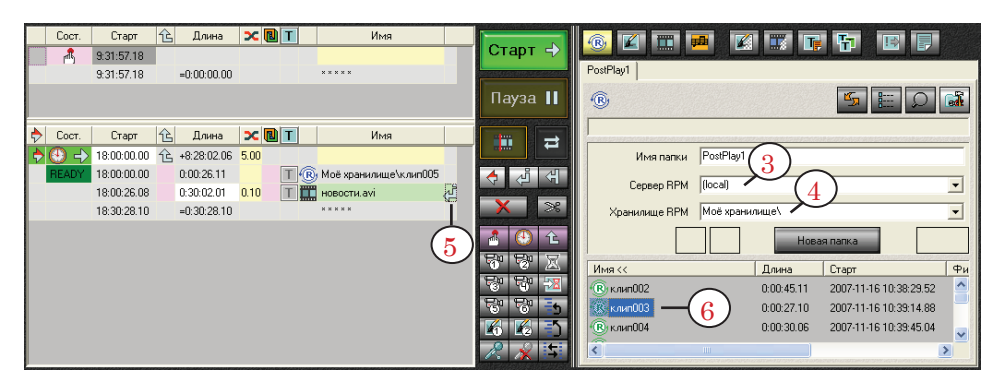

- 4. Из выпадающего списка Хранилище RPM (4) выбрать имя хранилища. Если имя хранилища не выбрано, то на данной странице автоматически отображается список клипов из всех хранилищ выбранного RPM-сервера.
- 5. Установить указатель вставки в строку расписания (5), следом за которой должна быть вставлена команда воспроизведения клипа. Для этого щелкнуть ЛКМ справа от колонки Имя.
- 6. Выбрать нужный клип на файловой странице (6) и дважды щелкнуть на нем ЛКМ.
- 7. В расписание будет добавлена команда показа выбранного клипа (7).

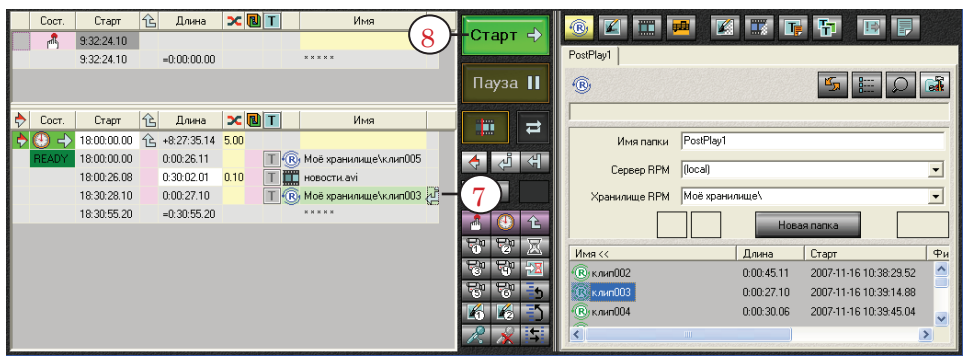

8. Подобным образом следует добавить в расписание команды воспроизведения всех нужных клипов в требуемом порядке.

Для запуска трансляции расписания в эфир служит кнопка Старт (8).

8 **Важно:** На момент показа клипа нужные данные в хранилище должны существовать.

**Пример:** Рассмотрим простой пример вещания передач, принимаемых от головной станции, со сдвигом по времени и врезкой рекламы.

> Ниже приведены фрагменты расписаний вещания головной и региональной станций.

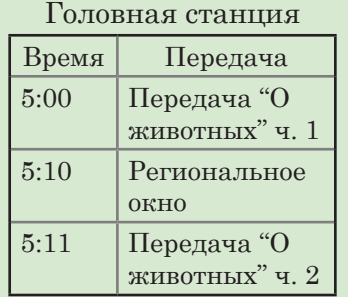

# Региональная станция

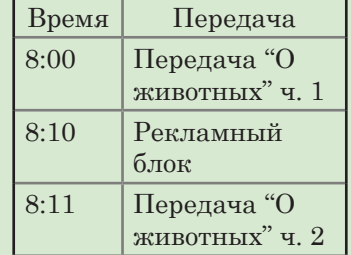

Вещание передач, принимаемых от головной станции, осуществляется со сдвигом по времени в 3 часа. В региональное окно врезаются ролики с местной рекламой.

Для организации вещания в таком режиме нужно:

- 1. Вести запись данных, принимаемых от головной станции, в хранилище в программе FDPostPlay VideoIn.
- 2. "Нарезать" клипы в программе FDPostPlay Preview.

Создать два клипа для передачи "О животных" (для приведенного фрагмента расписания). Начало первого клипа – 05:00:00.00 (1), конец – 05:10:00.00. Начало второго клипа – 05:11:00.00, конец – 05:25:00.00.

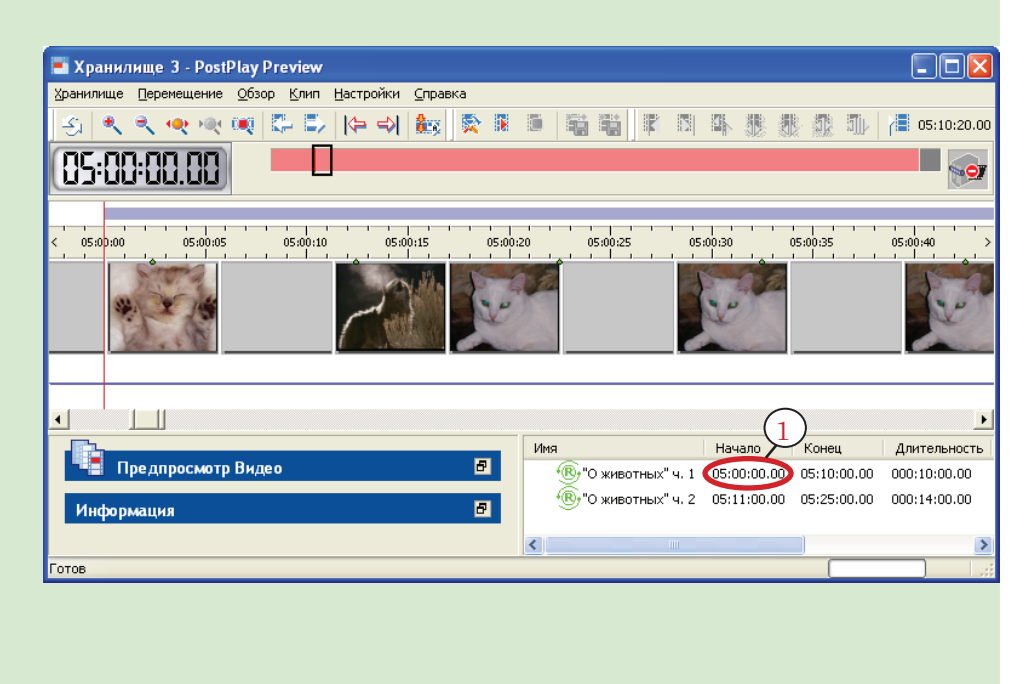

- 3. Составить расписание в программе FDOnAir.
	- Первой в Утренний блок вставить команду активного ожидания времени (8:00:00.00). Следом за ней команду показа клипа "О животных" ч. 1. Запуск клипа в эфир – 8:00:00.00 (2). Далее команды показа видеороликов с рекламой (запуск – 8:10:00.00). После рекламы (8:11:00.00) продолжение передачи "О животных".

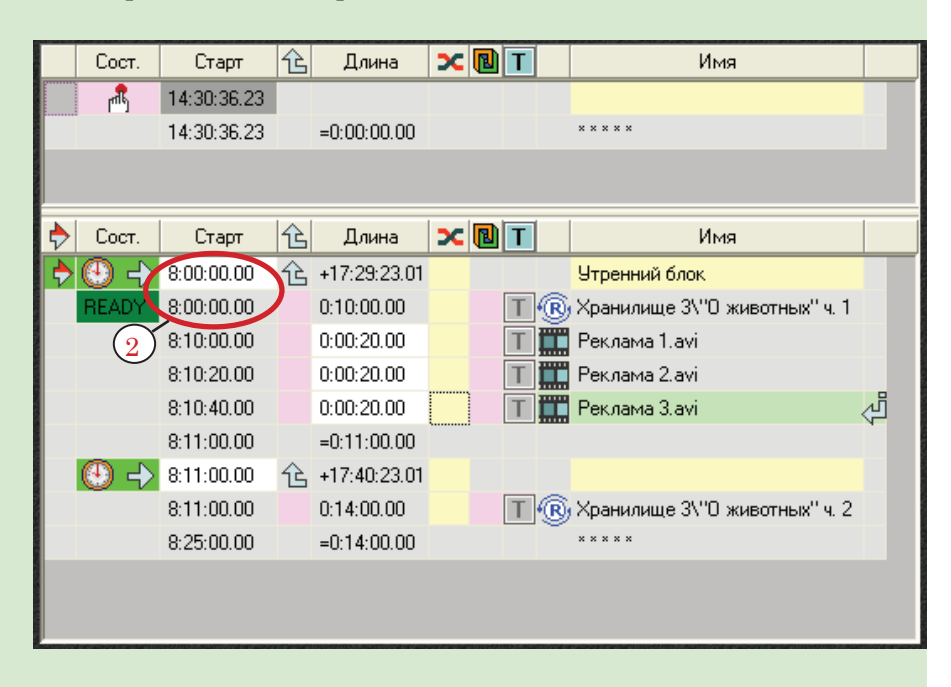

При работе по составленному расписанию разница между временем выдачи передачи в эфир (2) и меткой ее начала в хранилище (1) будет равна трем часам, что составляет нужное время задержки.

## <span id="page-24-0"></span>**Ретрансляция с фиксированной задержкой без изменения расписания вещания**

В этом режиме можно изменять только время вывода данных, принимаемых от головной станции, в эфир (задержать от 10 секунд до суток). При этом данные воспроизводятся в полном объеме и исходном порядке. Врезка региональных блоков не осуществляется.

Предварительно нужно создать хранилище и запустить ввод данных в программе [FDPostPlay VideoIn](#page-7-2). Длительность хранилища должна быть больше времени задержки как минимум на одну минуту.

Для ретрансляции с фиксированной задержкой без изменения расписания вещания используется программа FDTimeShift. Вызов программы FDTimeShift осуществляется при запуске следующего файла: C:\Program Files\ForwardT Software\PostPlay\FDTimeShift.exe

Подготовка трансляции состоит из следующих шагов:

1. Настройка времени задержки (1).

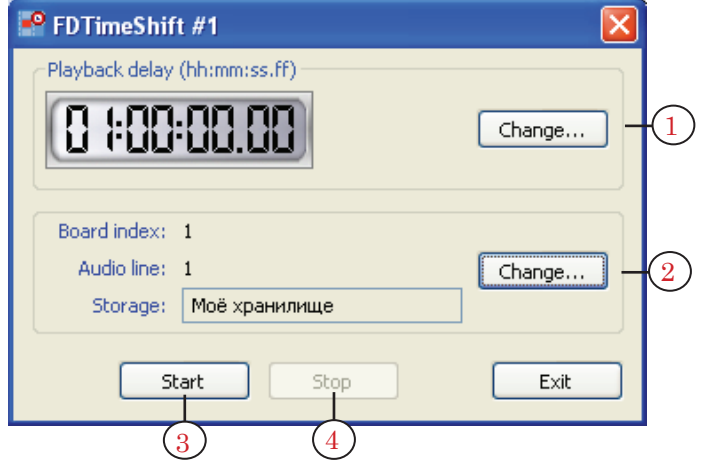

- 2. Выбор платы и хранилища (2):
	- выбор платы, на которой будут воспроизводиться данные;
	- выбор звуковой линии, которая будет использоваться для вывода аудиоданных;
	- выбор имени хранилища, в которое вводятся видеои аудиоданные.

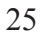

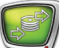

Управление трансляцией осуществляется с помощью кнопок:

- Start  $(3)$  запуск воспроизведения;
- Stop  $(4)$  остановка воспроизведения.
- 8 **Важно:** 1. Программа FDPostPlay VideoIn должна быть запущена, и в ней должен осуществляться ввод данных в хранилище!

2. Убедитесь, что данные, соответствующие моменту запуска воспроизведения, уже находятся в хранилище (то есть текущее время = время начала ввода данных + время задержки).

# Полезные ссылки

### **Линейка продуктов ФорвардТ: описание, загрузка ПО, документация, готовые решения**

<http://www.softlab-nsk.com/rus/forward>

#### **Техподдержка**

e-mail: forward@sl.iae.nsk.su forward@softlab-nsk.com

#### **Форумы**

<http://www.softlab-nsk.com/forum>

© СофтЛаб-НСК